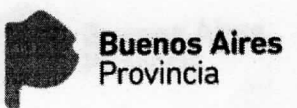

## Paso 1. Ingresar a MisLicencias

Acceda desde el portal de la Dirección General de Cultura y Educación www.abc.gob.ar a la Aplicación MisLicencias.

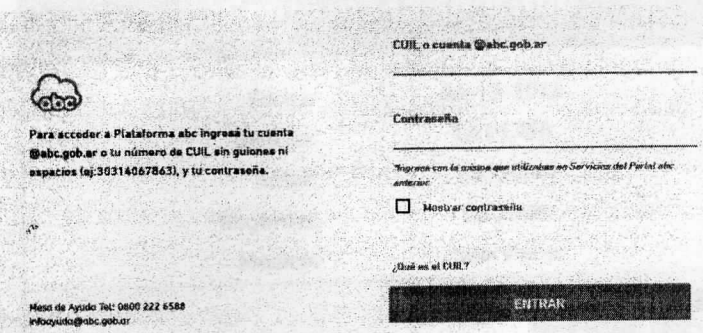

Ingrese su número de CUIL, sin guiones ni espacio, o cuenta de correo "abc.gob.ar" y su contraseña para acceder a los servicio.

NOTA: La clave a ingresar es la misma que utiliza actualmente. En caso de no recordar su CUIT y/o contraseña comuniquese con la Mesa de Ayuda (Tel. 0800-222-6588, Mail. infoayuda@abc.gob.ar).

, para acceder al servicio. ENTRAR Haga clic en

## Paso 2. Cargar Solicitud

Complete los datos solicitados: Fecha de solicitud (la del día en curso), Distrito, Turno, Régimen Estatutario, Nombre y Vínculo Familiar (en caso de tratarse de familiar enfermo).

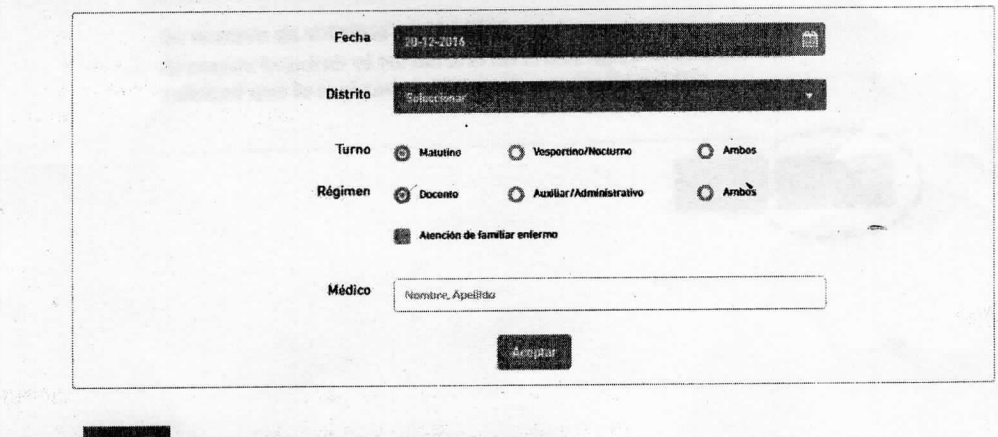

## Solicitud de Licencia Médica Ambulatoria

Haga clic en **Marian de Juristica de la participa** para confirmar la solicitud ingresada.